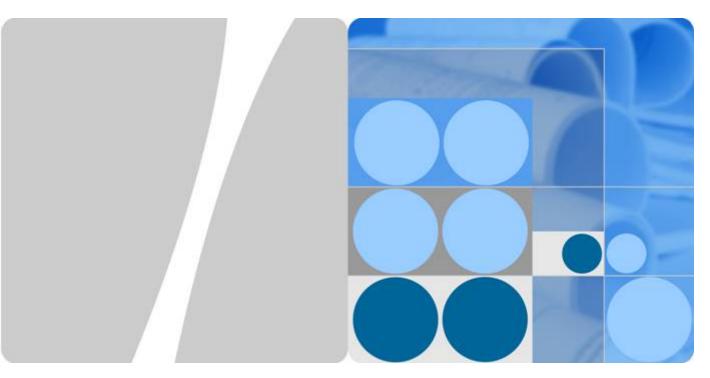

**Support Plan** 

## **User Guide**

Issue 01

Date 2019-04-26

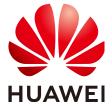

#### Copyright © Huawei Technologies Co., Ltd. 2023. All rights reserved.

No part of this document may be reproduced or transmitted in any form or by any means without prior written consent of Huawei Technologies Co., Ltd.

#### **Trademarks and Permissions**

HUAWEI and other Huawei trademarks are trademarks of Huawei Technologies Co., Ltd.
All other trademarks and trade names mentioned in this document are the property of their respective holders.

#### **Notice**

The purchased products, services and features are stipulated by the contract made between Huawei and the customer. All or part of the products, services and features described in this document may not be within the purchase scope or the usage scope. Unless otherwise specified in the contract, all statements, information, and recommendations in this document are provided "AS IS" without warranties, guarantees or representations of any kind, either express or implied.

The information in this document is subject to change without notice. Every effort has been made in the preparation of this document to ensure accuracy of the contents, but all statements, information, and recommendations in this document do not constitute a warranty of any kind, express or implied.

## **Contents**

| 1 Buying a Support Plan             | 1  |
|-------------------------------------|----|
| 2 Viewing a Support Plan            | 3  |
| 3 Changing a Support Plan           | 4  |
| 3.1 Upgrading a Support Plan        | 4  |
| 3.2 Downgrading a Support Plan      | 6  |
| 4 Renewing a Support Plan           | 8  |
| 5 Unsubscribing from a Support Plan | 10 |
| 6 Support Plan Sharing              | 12 |
| 7 Change History                    | 14 |

## Buying a Support Plan

#### Scenario

You are using a Basic support plan, and want to buy a Developer, Business, or Enterprise support plan to obtain better service response and service content.

#### **Procedure**

- **Step 1** Go to the **Support Plans** page.
- Step 2 Click Buy Now.

Figure 1-1 Buy Now

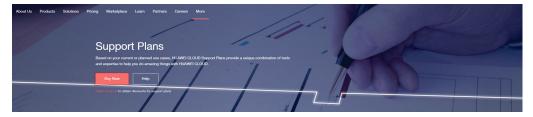

**Step 3** Go to the support plan purchase page, specify **Specification** and **Duration**, and click **Buy Now**.

Figure 1-2 Buy Now

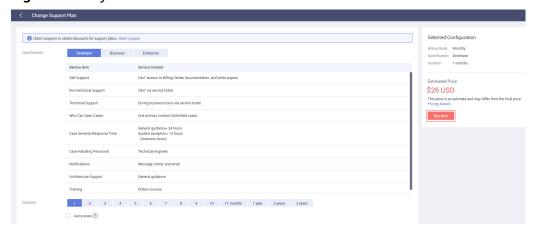

Step 4 On the displayed page, select I have read and agree to the Support Plan Service Statement, and click Pay Now.

Figure 1-3 Pay Now

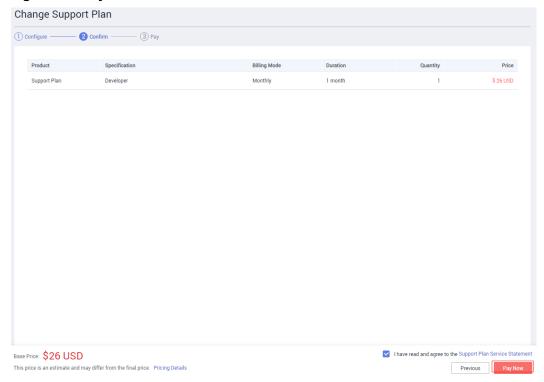

Step 5 On the payment confirmation page, select a payment method and click Pay.

Figure 1-4 Pay

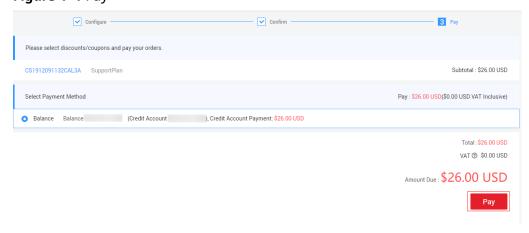

**Step 6** In the **Identity Verification** dialog box, select **Mobile number** or **Email** for authentication. Enter the verification code and click **OK**.

# 2 Viewing a Support Plan

#### Scenario

You view the level, validity period, and service content of the current support plan.

#### **Procedure**

- **Step 1** Log in to the HUAWEI CLOUD management console and go to the **Plan Details** page.
- **Step 2** You can view the service items, service content, and validity period of the current support plan.

Figure 2-1 Viewing the plan details

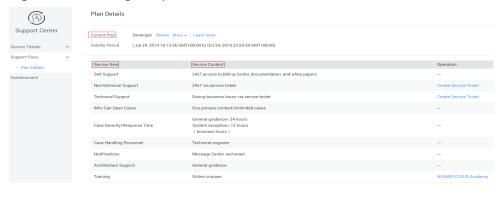

## 3 Changing a Support Plan

### 3.1 Upgrading a Support Plan

#### Scenario

The response time and service content of the current support plan cannot meet service requirements, and faster response or dedicated service content is required.

#### **Procedure**

- **Step 1** Log in to the HUAWEI CLOUD management console and go to the **Plan Details** page.
- **Step 2** Click **More** > **Change**.

Figure 3-1 Changing a support plan

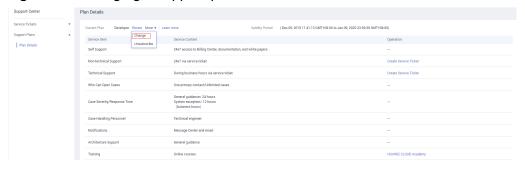

**Step 3** On the **Change Support Plan** page, select the desired support plan. View the supplementary fee and click **Change Now**.

Figure 3-2 Change Now

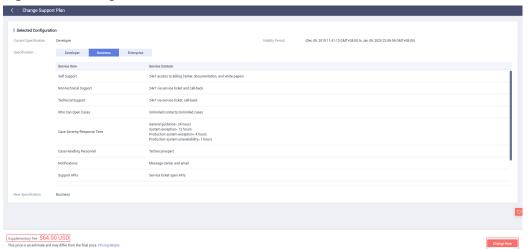

**Step 4** On the displayed page, select I have read and agree to the Support Plan Service Statement, and click Next.

Figure 3-3 Next

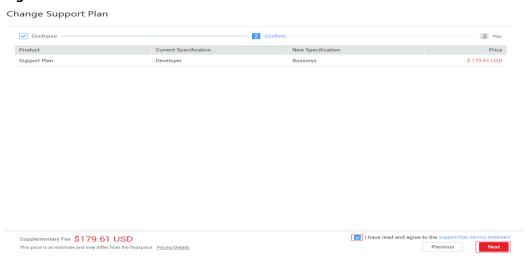

**Step 5** On the payment confirmation page, select a payment method and click **Pay**.

Figure 3-4 Pay

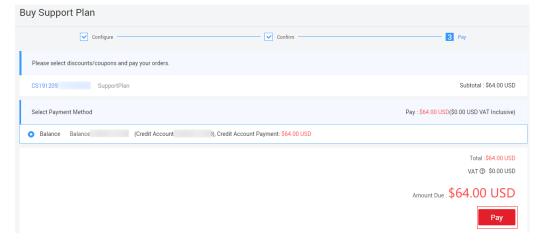

**Step 6** In the **Identity Verification** dialog box, select **Mobile number** or **Email** for authentication. Enter the verification code and click **OK**.

----End

### 3.2 Downgrading a Support Plan

#### Scenario

You downgrade the support plan to balance service costs and service requirements.

#### **Procedure**

- **Step 1** Log in to the HUAWEI CLOUD management console and go to the **Plan Details** page.
- **Step 2** Click **More** > **Change** to go to the page for changing the support plan.

Figure 3-5 Changing a support plan

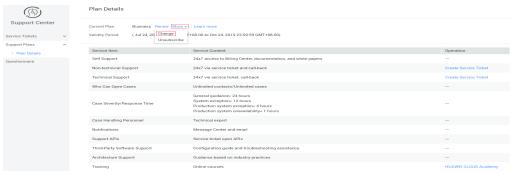

**Step 3** On the **Change Support Plan** page, select the desired support plan. View the refund and click **Change Now**.

Figure 3-6 Change Now

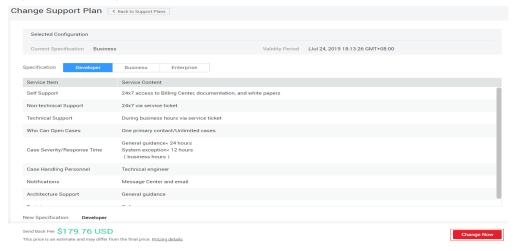

Step 4 On the displayed page, select I have read and agree to the Support Plan Service Statement, and click Next.

Figure 3-7 Next

Change Support Plan Configure 2 Confirm 3 Pay Product New Specification Current Specification Price Support Plan \$ 179.76 USD Business Developer ✓ I have read and agree to the Support Pla Send Back Fee \$179.76 USD Next Previous This price is an estimate and may differ from the final price. Pricing Details

**Step 5** Go to **Billing Center > Orders > Details** to view the refund processing progress. ----**End** 

## 4 Renewing a Support Plan

#### **Scenario**

Your support plan is about to expire and needs to be renewed.

#### **Procedure**

- **Step 1** Log in to the HUAWEI CLOUD management console and go to the **Plan Details** page.
- **Step 2** Click **Renew**. The resource renewal page is displayed.

Figure 4-1 Renewing a support plan

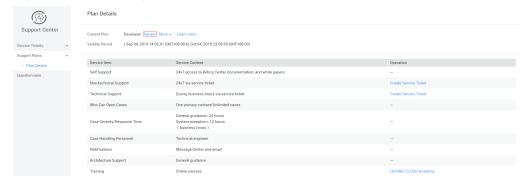

**Step 3** Select a renewal duration, check the renewal amount, and click **Pay**.

Figure 4-2 Pay

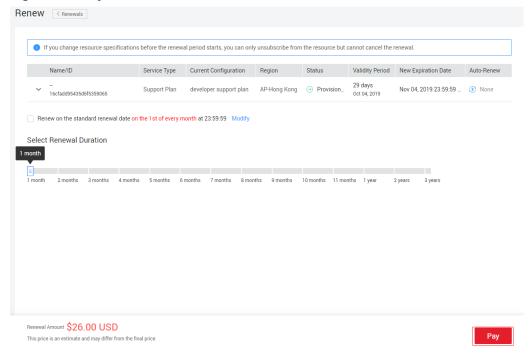

**Step 4** On the payment confirmation page, select a payment method and click **Pay**.

Figure 4-3 Pay

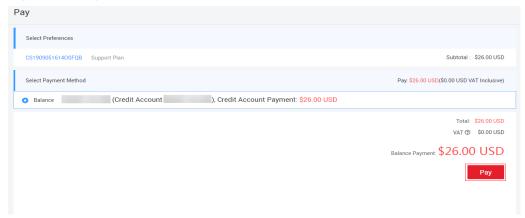

**Step 5** In the **Identity Verification** dialog box, select **Mobile number** or **Email** for authentication. Enter the verification code and click **OK**.

# 5 Unsubscribing from a Support Plan

#### Scenario

When you do not need a support plan any more, you can return to the Basic level.

#### **Procedure**

- **Step 1** Log in to the HUAWEI CLOUD management console and go to the **Plan Details** page.
- Step 2 Click More > Unsubscribe.

Figure 5-1 Unsubscribing from a support plan

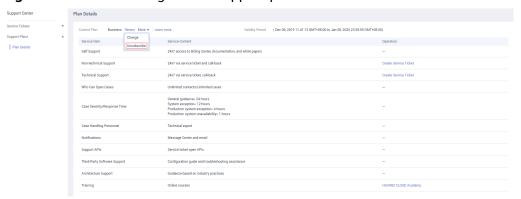

**Step 3** On the displayed page, select the reason for unsubscription, select **I understand a handling fee will be charged for this unsubscription**, and click **Confirm**.

Figure 5-2 Confirm

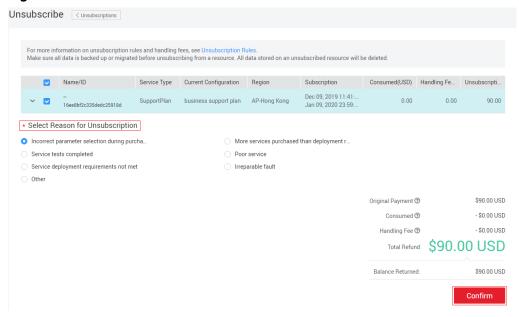

# 6 Support Plan Sharing

#### Scenario

The enterprise master account with unified accounting shares one support plan with all its member accounts. Huawei Cloud provides consistent services for the same customer.

#### **Sharing rules:**

Each account can purchase only one support plan.

- 1. For master and member accounts with unified accounting, the master account purchases a support plan and shares it with sub-accounts.
- 2. For master and member accounts with independent accounting, the support plan needs to be purchased independently and cannot be shared.
- 3. Associating the master and member accounts
  - The master account (unified accounting) creates its member accounts or invites member accounts for association.
- 4. Inviting a member account
  - a. If the invited account has not purchased a support plan, it can be associated with the master account without other operations.
  - b. If the invited account has purchased a support plan, the account needs to unsubscribe the support plan before associating with the master account.
- 5. Master account sharing settings:

The sharing support plan provides consistent services for the same customer. So, the sharing is enabled or disabled for all member accounts at the same time.

#### Procedure

- Log in to the Huawei Cloud management console and go to the Plan Details page.
- 2. Click **Enable Sharing**.

My Support Plans Support Plans 24x7 access to Billing Center, documentation, and white papers Self Support My Services Non-technical Support 24x7 via service ticket and call-back Technical Support 24x7 via service ticket, call-back Create Service Ticket Who Can Open Cases Unlimited contacts/Unlimited cases Case Handling Personnel Message Center and email Third-Party Software Support HUAWEI CLOUD Academy

Figure 6-1 Support Plan sharing

#### 3. Sharing result:

#### Figure 6-2 Sharing page

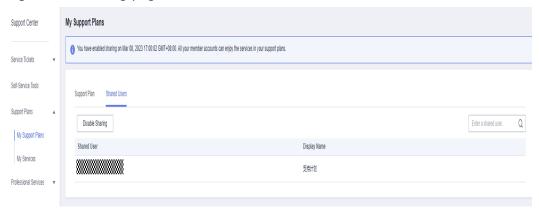

# **7** Change History

| Date       | Description                                                                       |
|------------|-----------------------------------------------------------------------------------|
| 2019-09-05 | This issue is the second official release. Added section Renewing a Support Plan. |
| 2019-04-30 | This issue is the first official release.                                         |